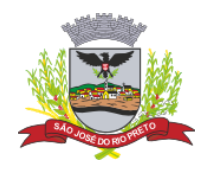

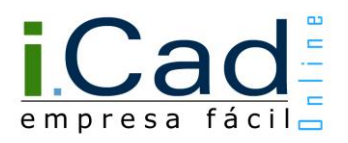

# **Manual do Usuário**

# **Envio de Documentos**

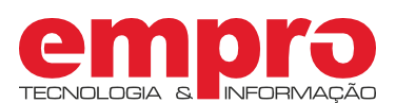

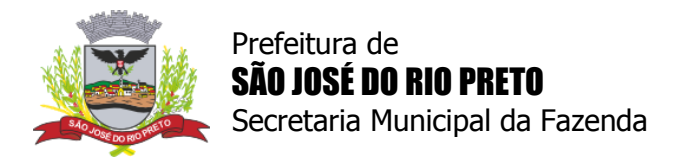

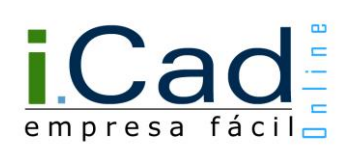

# Sumário

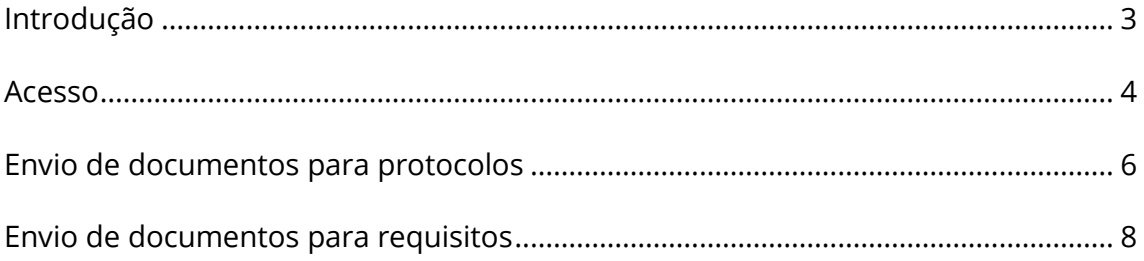

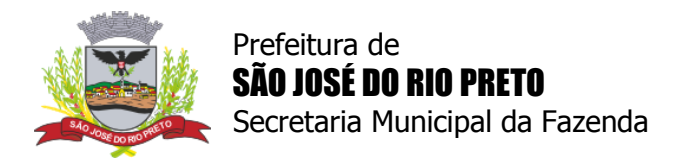

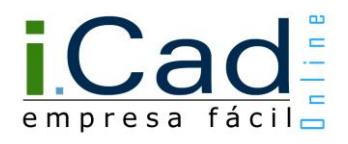

## <span id="page-2-0"></span>**Introdução**

A solicitação de documentos pode ser necessária para a análise de protocolos e requisitos. Por isso, o sistema permite o envio de arquivos digitais nos principais formatos de imagem (JPEG, GIF, PNG e TIFF) e PDF - limite de 10 MB por arquivo.

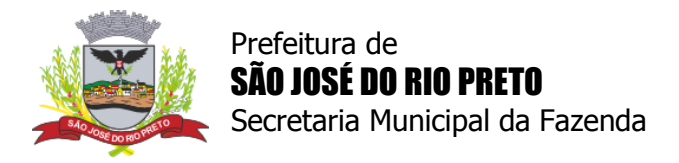

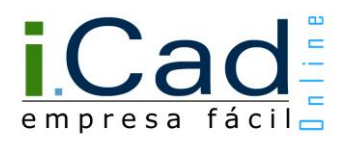

### <span id="page-3-0"></span>**Acesso**

O primeiro passo é acessar o sistema. Isso é possível através do "Ganha Tempo Empresa", disponibilizado na página principal da Prefeitura de São José do Rio Preto [\(http://www.riopreto.sp.gov.br/\)](http://www.riopreto.sp.gov.br/).

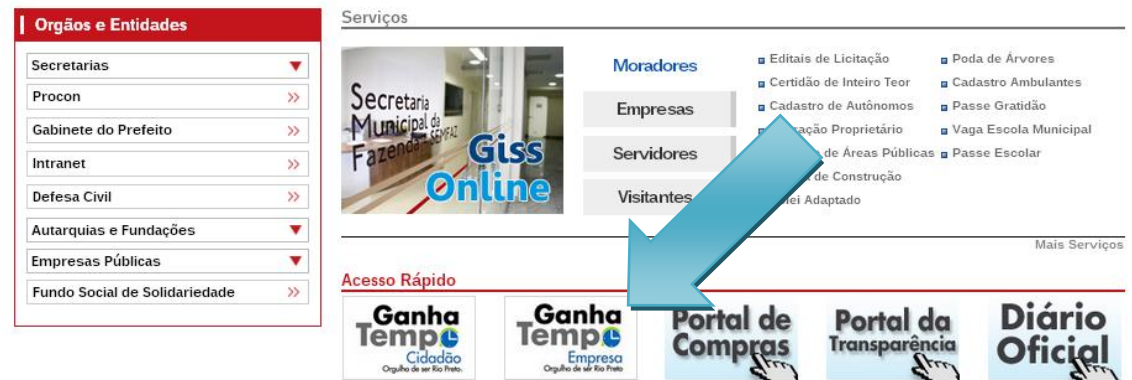

Em seguida, basta acessar o sistema, clicando na imagem indicada abaixo.

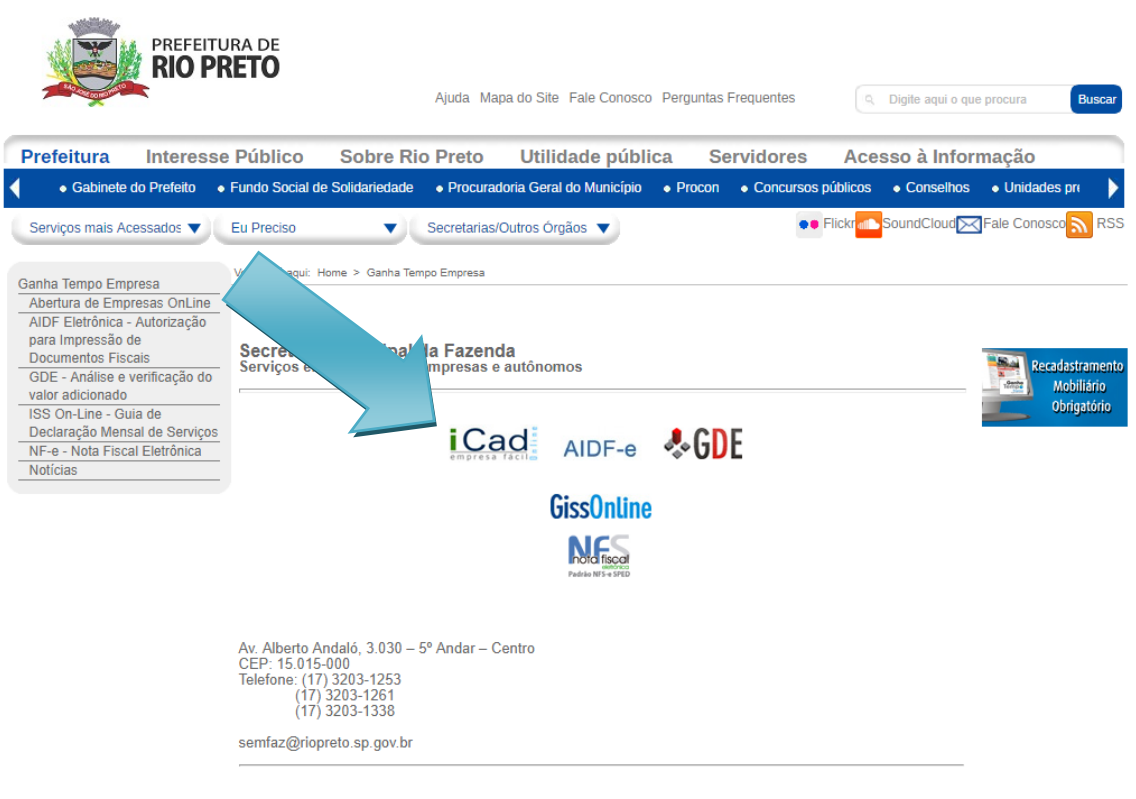

Prefeitura Municipal de São José do Rio Preto<br>Av. Alberto Andaló, 3.030 - CEP 15.015-000 - Telefone (17) 3203-1100

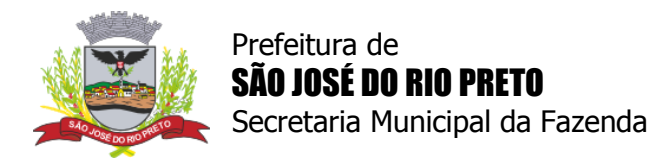

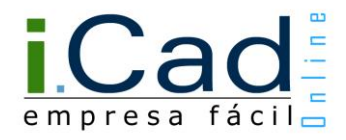

Além do "Ganha Tempo Empresa", é possível acessar o sistema diretamente através do link<https://icad.empro.com.br/>

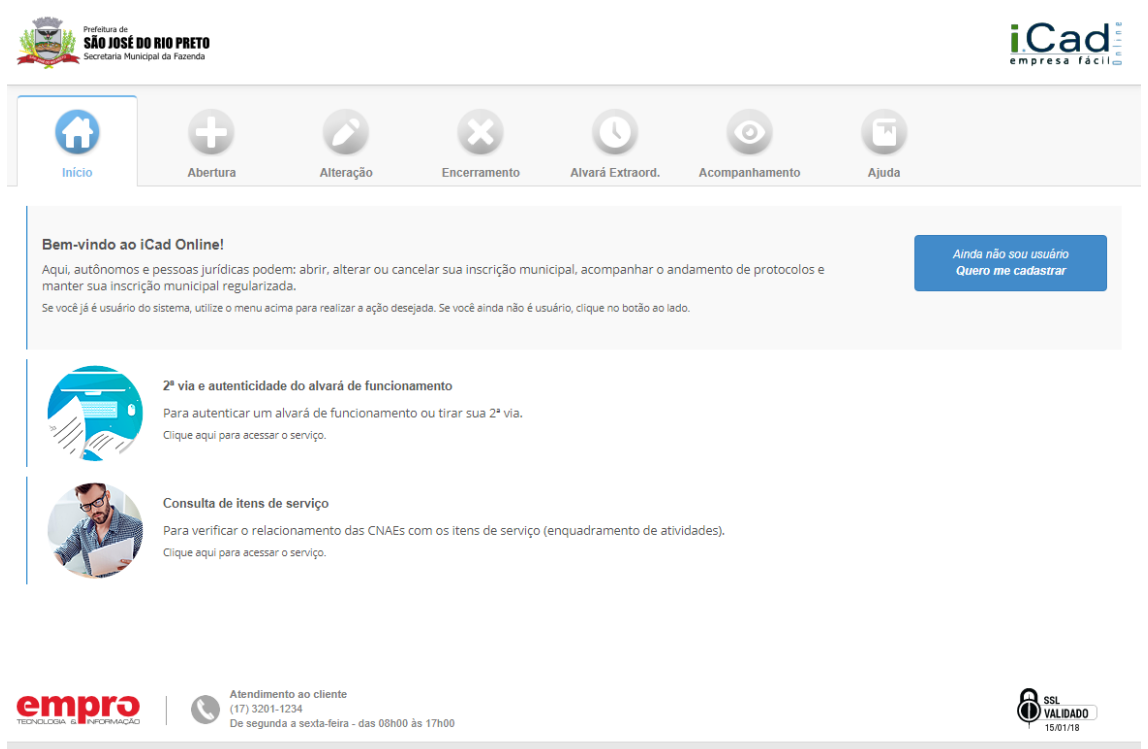

Fale conosco | Consulta de Pessoas Jurídicas Ativas | Consulta de Pessoas Físicas Ativas 2018 @ iCad - Todos os direitos reservados

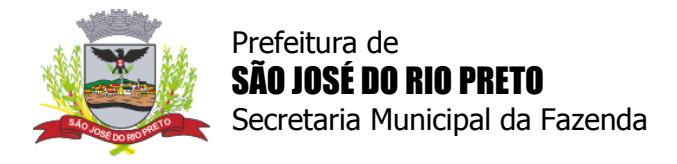

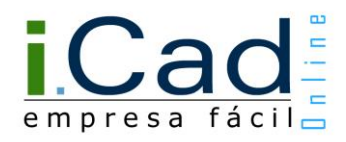

#### <span id="page-5-0"></span>**Envio de documentos para protocolos**

Se necessário, é possível enviar documentos (arquivos digitais nos formatos JPEG, GIF, PNG, TIFF e PDF) para a análise das etapas dos protocolos de abertura, alteração, encerramento e alvará extraordinário - limite de 10 MB por arquivo.

Quando existir uma solicitação de documentos para a análise do protocolo, o mesmo estará na situação "Pendente Usuário", no módulo "Acompanhamento", na aba "Protocolos Abertos", com a funcionalidade de envio de arquivos habilitada no sistema.

| Protocolo                                 |                                                     | <b>Requerente</b>  | Início        | Ato        |                | Situação     |                     | Concluído            |  |
|-------------------------------------------|-----------------------------------------------------|--------------------|---------------|------------|----------------|--------------|---------------------|----------------------|--|
|                                           | 41541800034                                         | NOME DO REQUERENTE | 12/01/2018    |            | ABERT, EMPRESA | Pendente     |                     | 20%                  |  |
| <b>Tipo</b>                               |                                                     |                    | <b>Início</b> |            | <b>Término</b> | <b>Dias</b>  | Situação            |                      |  |
| 1- Preenchimento da Consulta Prévia       |                                                     |                    |               | 12/01/2018 | 12/01/2018     | $\Omega$     | <b>D</b> Finalizado |                      |  |
| 2- Análise da Consulta Prévia - SEMFAZ    |                                                     |                    | 12/01/2018    |            |                | $\mathbf{0}$ | Pendente Usuário    |                      |  |
| 3- Preenchimento dos Dados Complementares |                                                     |                    |               |            |                |              |                     | Aguardando Liberação |  |
| 4- Validação Cadastral - Prefeitura       |                                                     |                    |               |            |                |              |                     | Aguardando Liberação |  |
|                                           | 5- Impressão de Alvará Provisório e Ficha Cadastral |                    |               |            |                |              |                     | Aquardando Liberação |  |
| Cancelar Pedido                           |                                                     | Imprimir Histórico |               |            |                |              |                     |                      |  |

*Protocolo na situação "Pendente Usuário"*

Depois de acessar o protocolo, será possível enviar os documentos necessários. Para realizar essa operação, deve-se adicionar um documento por vez e, posteriormente, utilizar o botão "Finalizar". Assim, o protocolo retornará para análise da prefeitura.

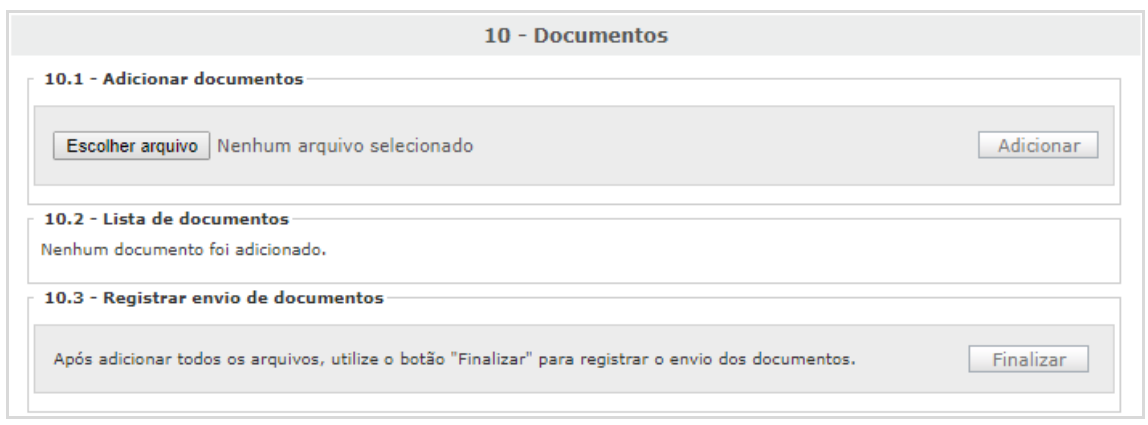

*Funcionalidade de envio de arquivos*

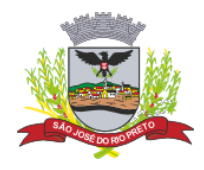

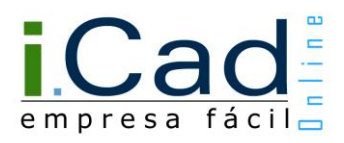

É possível também que a ferramenta de envio de arquivos já se encontre habilitada, sem que tenha sido solicitado pela prefeitura, sendo opcional o envio dos documentos. Isso ocorrerá nas etapas de "Preenchimento dos Dados Complementares" (protocolos de abertura e alteração) e nas etapas de solicitação dos protocolos de encerramento e de alvará extraordinário.

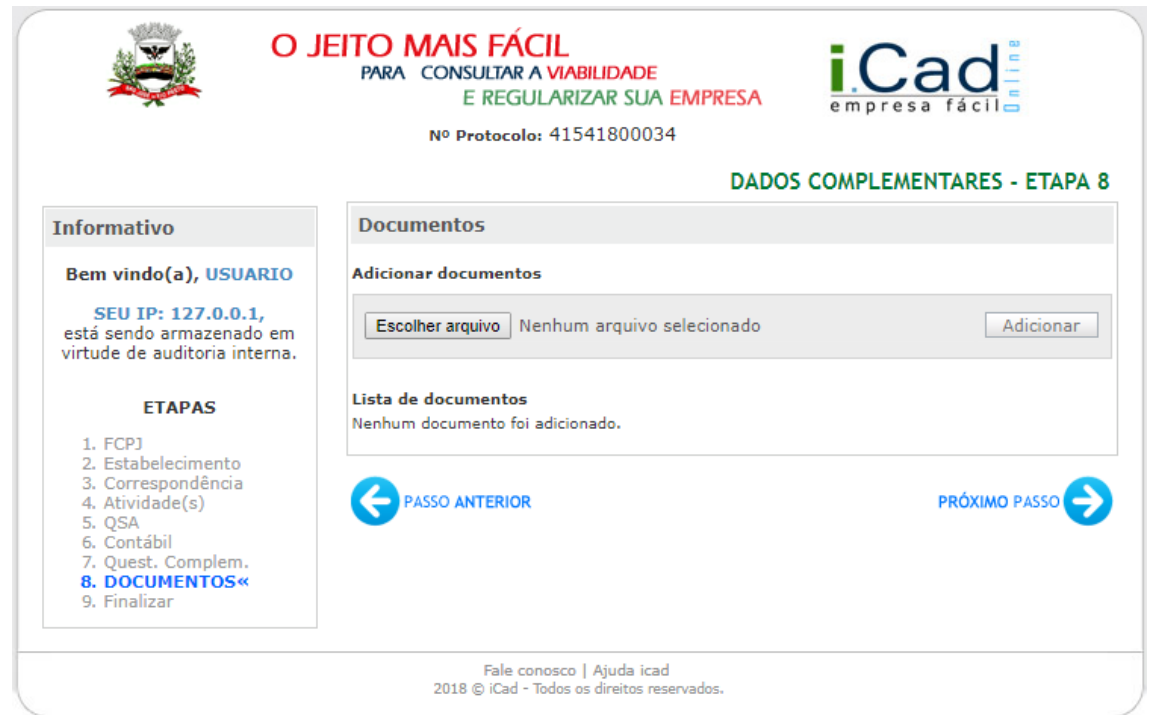

*Funcionalidade de envio de arquivos na etapa de "Preenchimento dos Dados Complementares" (abertura)*

Nessa situação, deve-se adicionar um documento por vez e, posteriormente, utilizar o botão "Próximo Passo".

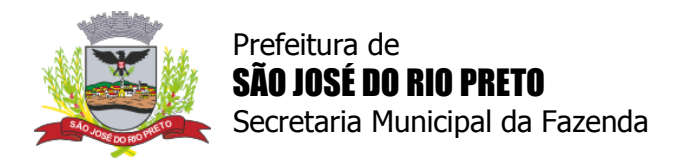

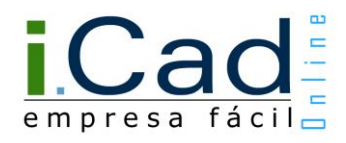

#### <span id="page-7-0"></span>**Envio de documentos para requisitos**

Se necessário, também é possível enviar documentos (arquivos digitais nos formatos JPEG, GIF, PNG, TIFF e PDF) para a análise dos requisitos das inscrições municipais - limite de 10 MB por arquivo.

Quando existir uma solicitação de documentos para a análise do requisito, haverá uma sinalização no módulo "Acompanhamento", na aba "Empresas", conforme a imagem abaixo.

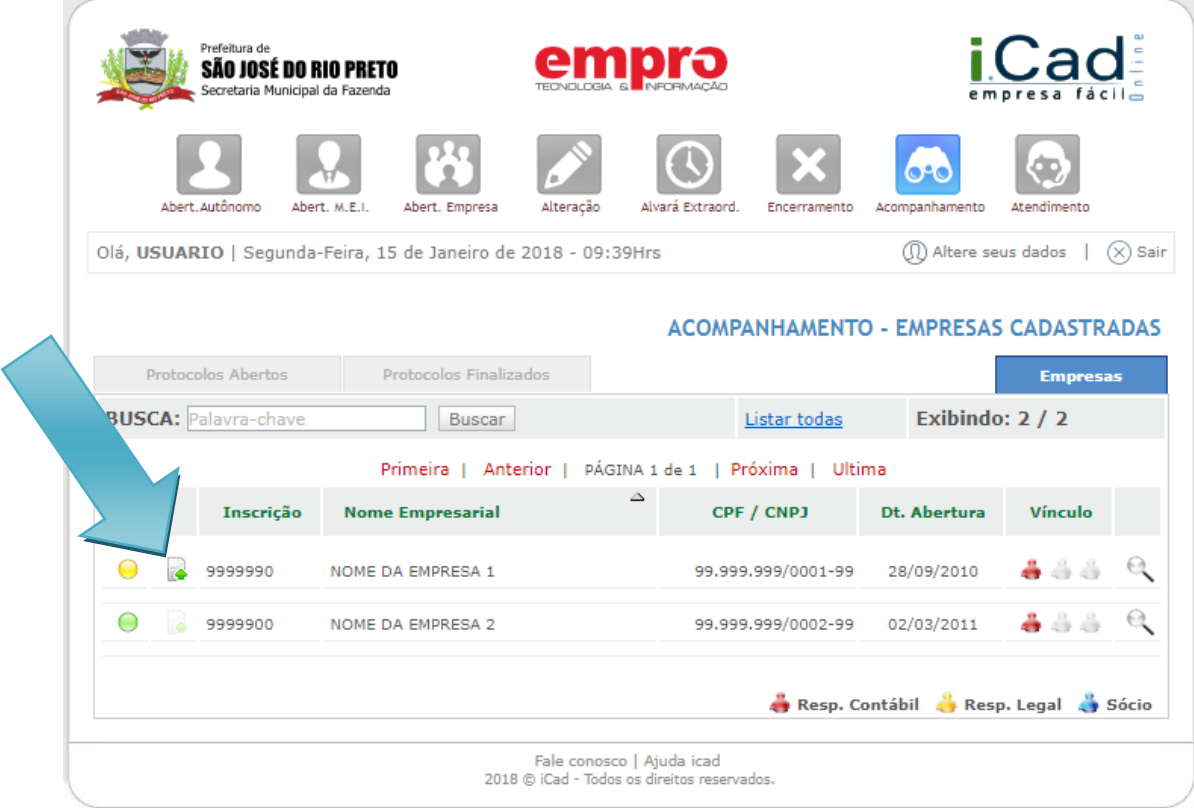

No módulo "Acompanhamento", na aba "Empresas", o ícone **indica que o envio** de documento(s) é obrigatório para a análise dos requisitos da inscrição.

No módulo "Acompanhamento", na aba "Empresas", o ícone (mesma imagem acima, mas com transparência) indica que não há solicitação de documentos ou que o envio de arquivos é opcional - esse segundo caso só é aplicado para alguns requisitos da "FAZENDA" (relativos ao setor de Documentação), desde que não estejam deferidos.

Após clicar na sinalização indicada acima, uma nova tela será exibida com os requisitos da inscrição municipal.

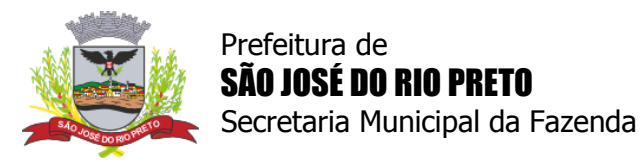

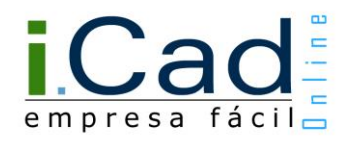

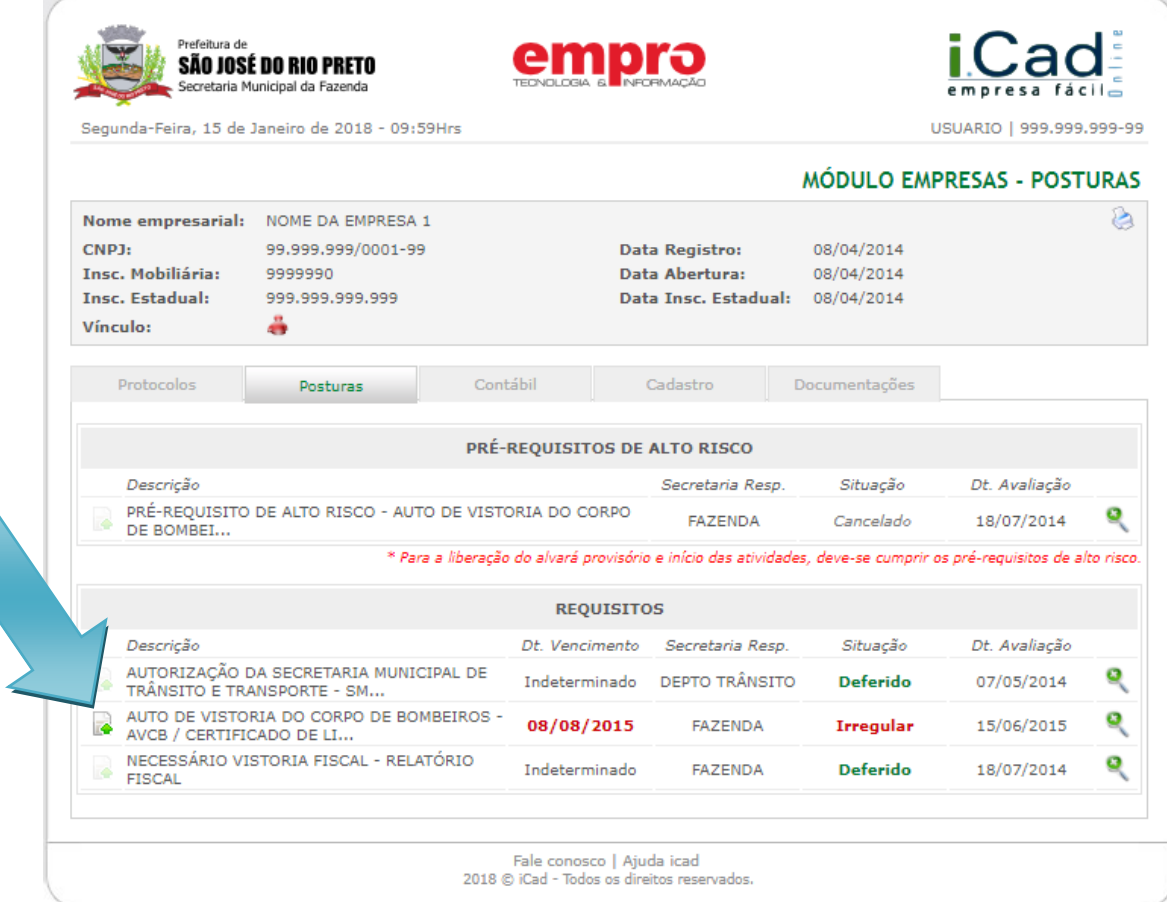

Para acessar a ferramenta de envio de arquivos, deve-se utilizar o ícone  $\blacktriangle$ , exibido na aba "Posturas", conforme a imagem acima. E, em seguida, entrar no link indicado abaixo.

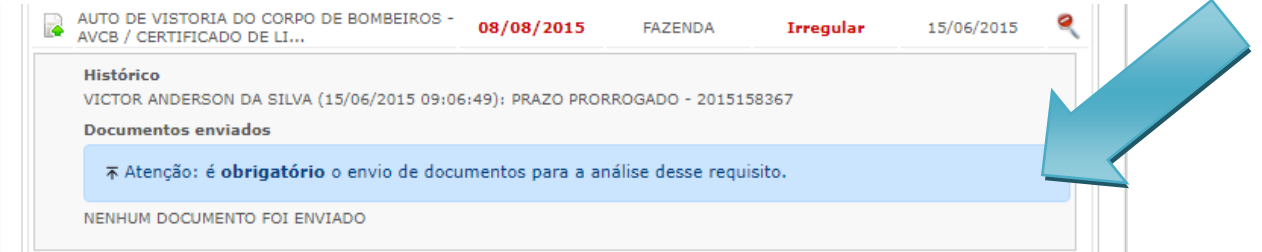

Quando não existir uma solicitação de documentos, mas se o envio de arquivos for opcional, a ferramenta também estará habilitada.

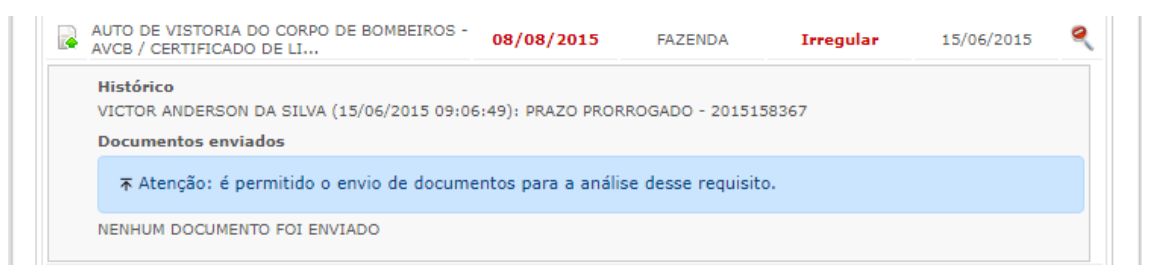

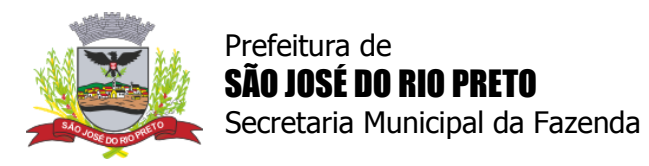

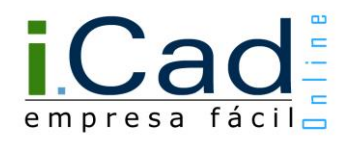

Depois de acessar o link indicado nas imagens anteriores, a funcionalidade de envio de arquivos será apresentada em uma nova tela.

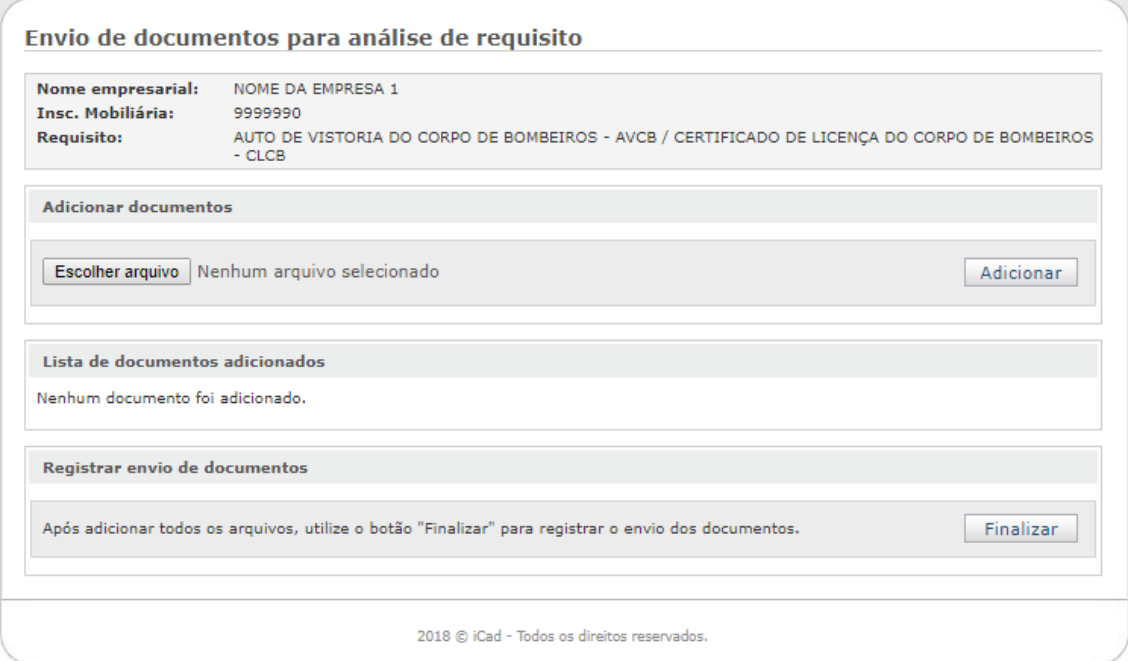

Com isso, será possível enviar os documentos necessários adicionando um por vez e, posteriormente, utilizando o botão "Finalizar". Assim, o requisito retornará para análise da prefeitura.

Enquanto existir documentação em análise, a ferramenta de envio de arquivos ficará desabilitada.